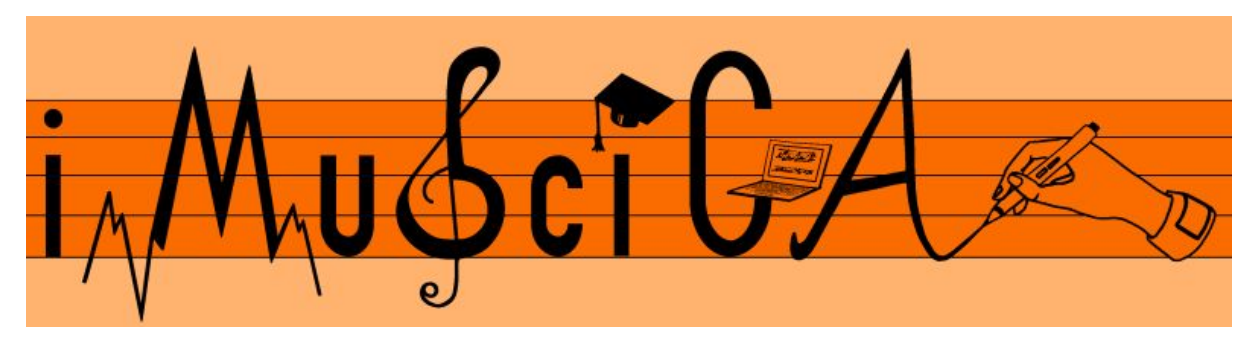

**Interactive Music Science Collaborative Activities Team Teaching for STEAM Education**

## **Deliverable 5.3**

## **Initial Pen-enabled canvas for music and audio co-creation and interaction**

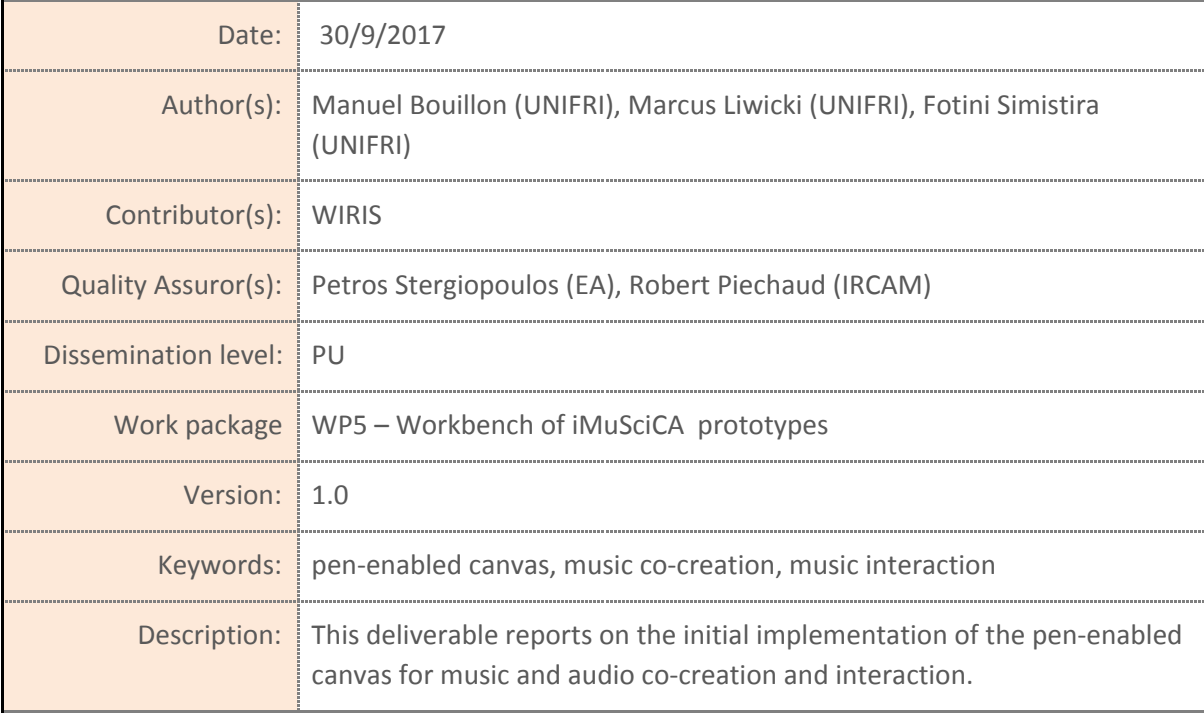

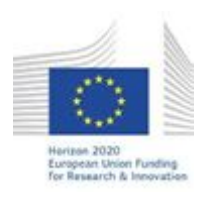

H2020-ICT-22-2016 Technologies for Learning and Skills **iMuSciCA** (Interactive Music Science Collaborative Activities) Project No. 731861 Project Runtime: January 2017 – June 2019 Copyright © iMuSciCA Consortium 2017-2019

## <span id="page-1-0"></span>**Executive Summary**

This deliverable reports on the initial implementation of the pen-enabled canvas for music and audio co-creation and interaction. It mainly describes the UNIFRI DrAwME environment allowing to directly draw music and create sound in an innovative way.

UniFri DrAwME is based on JavaScript, so it runs on any modern browser (Chrome, Firefox, Edge, etc.) and operating system (Windows, GNU/Linux, macOS). It is accessible at the following URL: <https://imuscica-platform.unifr.ch/drawme/first/>

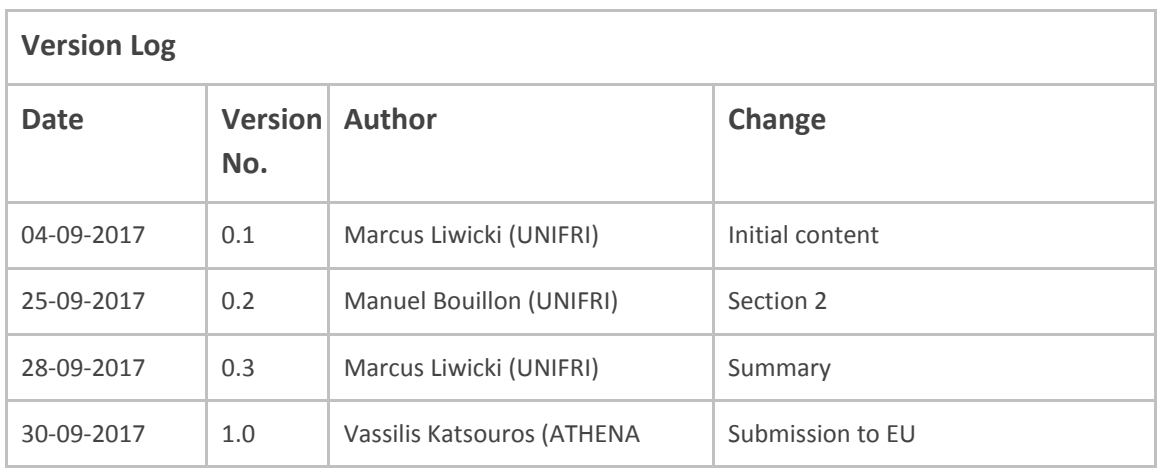

### **Disclaimer**

This document contains description of the iMuSciCA project findings, work and products. Certain parts of it might be under partner Intellectual Property Right (IPR) rules so, prior to using its content please contact the consortium head for approval.

In case you believe that this document harms in any way IPR held by you as a person or as a representative of an entity, please do notify us immediately.

The authors of this document have taken any available measure in order for its content to be accurate, consistent and lawful. However, neither the project consortium as a whole nor the individual partners that implicitly or explicitly participated in the creation and publication of this document hold any sort of responsibility that might occur as a result of using its content.

This publication has been produced with the assistance of the European Union. The content of this publication is the sole responsibility of iMuSciCA consortium and can in no way be taken to reflect the views of the European Union.

**iMuSciCA is an H2020 project funded by the European Union.**

#### **TABLE OF CONTENTS**

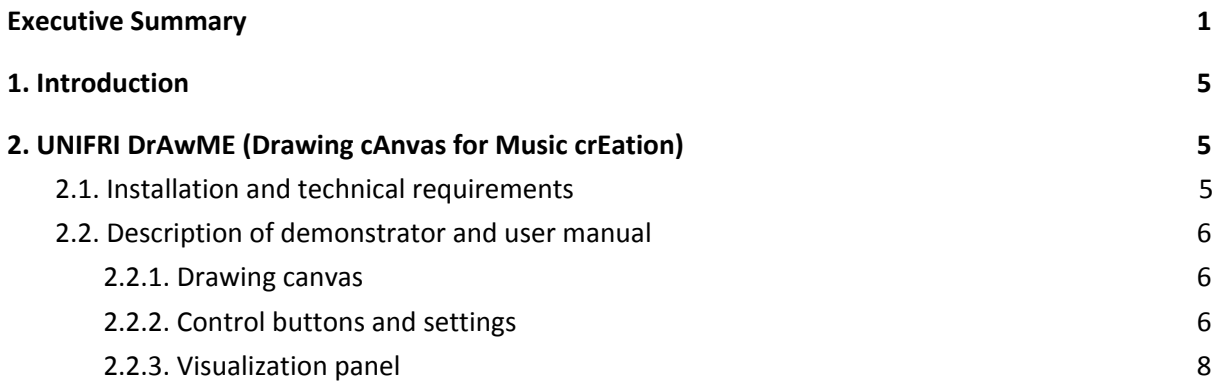

#### **LIST OF ABBREVIATIONS**

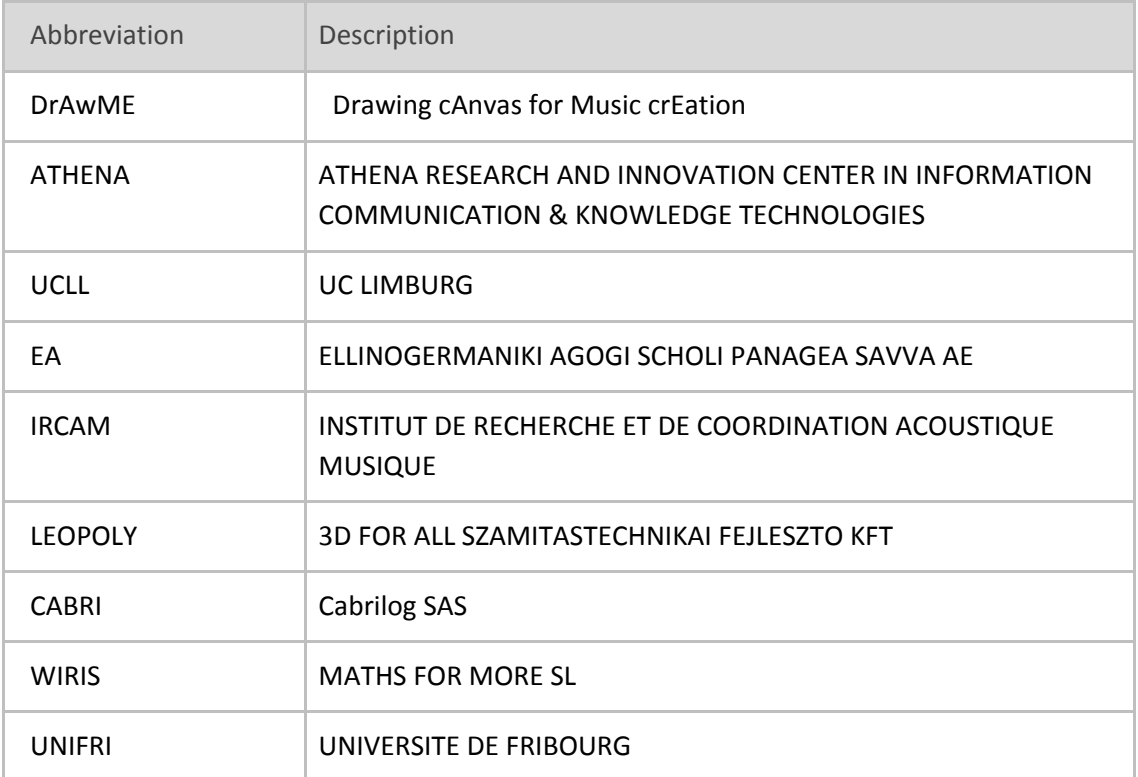

# <span id="page-5-2"></span>**1. Introduction**

In this deliverable we describe the initial implementation of the the UNIFRI drawing canvas for music creation environment which allows to directly draw music and create sound in an innovative way.

# <span id="page-5-0"></span>**2. UNIFRI DrAwME (Drawing cAnvas for Music crEation)**

UniFri Dame is a powerful tool that allows composing music and exploring sound properties visually.

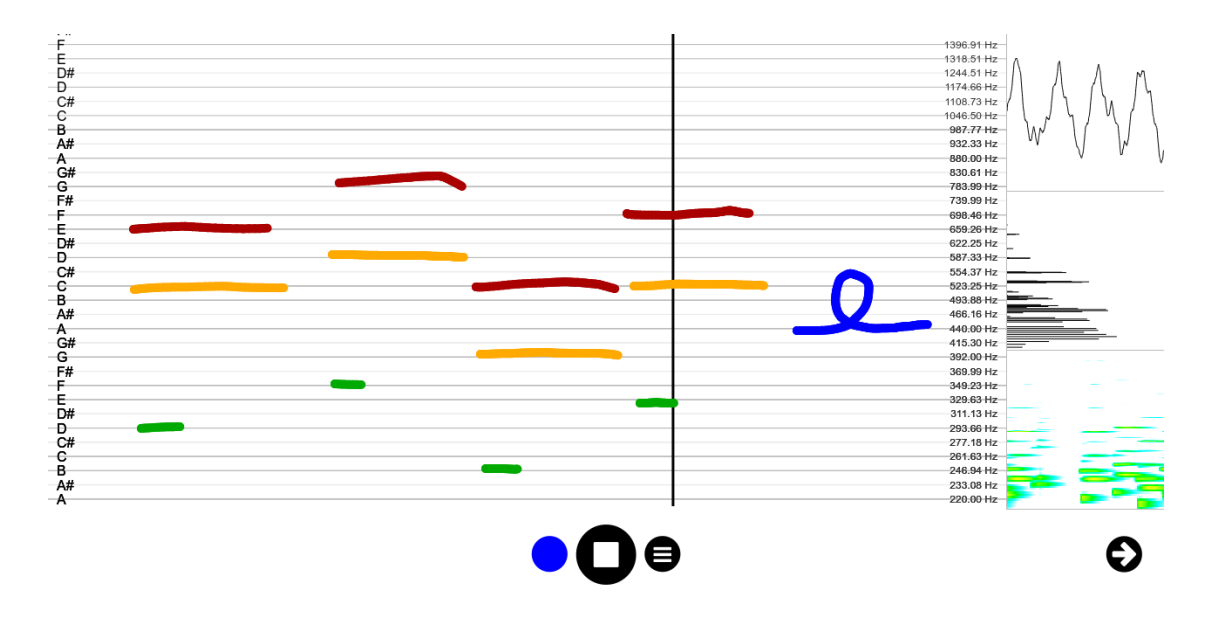

**Figure 2-1:** UniFri DrAwME with the drawing canvas, the control buttons at the bottom and the three visualization views on the right side*.*

### <span id="page-5-1"></span>**2.1. Installation and technical requirements**

UniFri DrAwME is based on JavaScript, so it runs on any modern browser (Chrome, Firefox, Edge, etc.) and operating system (Windows, GNU/Linux, macOS). It is accessible at the following URL: [https://imuscica-platform.unifr.ch/drawme/first/.](https://imuscica-platform.unifr.ch/drawme/first/) You can insert UniFri Dame in an iframe with the following code:

```
<!DOCTYPE html PUBLIC "-//W3C//DTD XHTML 1.0 Transitional//EN"
  "http://www.w3.org/TR/xhtml1/DTD/xhtml1-transitional.dtd">
<html lang=en>
<head>
    <meta charset=utf-8>
    <title>UniFri Dame</title>
```

```
</head>
<body style="margin:0px;padding:0px;overflow:hidden">
       <!-- DAME iframe -->
       <iframe id="tool" src="https://imuscica-canvas.herokuapp.com" frameborder="0"
height="100%" width="100%"></iframe>
</body>
</html>
```
### <span id="page-6-0"></span>**2.2. Description of demonstrator and user manual**

UniFri DrAwME is composed of three parts, the drawing canvas in the middle, the control buttons at the bottom and the visualization views on the right.

#### <span id="page-6-1"></span>**2.2.1. Drawing canvas**

The user can draw on the canvas and hear the corresponding sound at the same time. Multiple colors, corresponding to different pitches, are available for drawing.

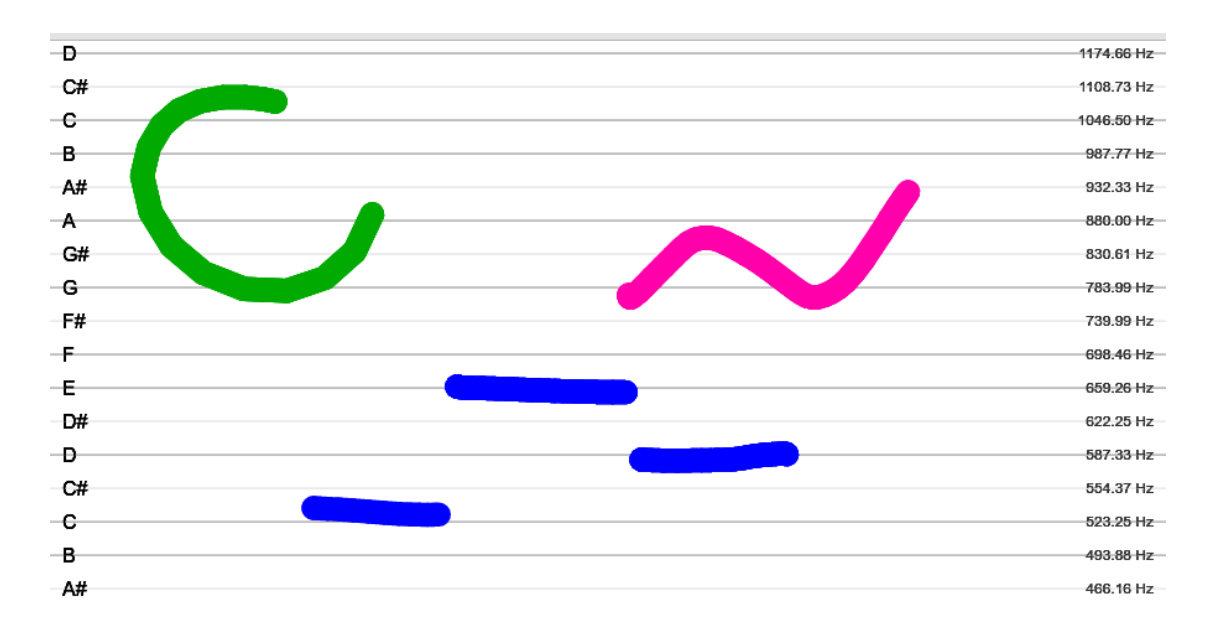

**Figure 2-2:** The drawing canvas, where the user can pen- or hand-draw with different colors. Pen erase button (and mouse right click otherwise) can be use to delete strokes. Pinch-like gesture (when enabled in option menu, and mouse scrolling button otherwise) can be used to zoom in and out. Two scales are displayed: a note scale on the left and and frequency scale on the right*.*

### <span id="page-6-2"></span>**2.2.2. Control buttons and settings**

Below the drawing canvas, the control buttons enable to play the whole drawing by clicking on the "play" button, and to edit different settings (see Figure 4-4). A color picker enable to change the drawing colors, which correspond to different pitches. The menu button give access to differents options:

- Activate hand gesture interactions
- Activate stick to line option (to force drawing on the note/frequency lines)
- Clear the canvas
- Open settings window

ooooo 00000

**Figure 2-3:** The control buttons with the color picker on the left, the play/stop button in the middle and the option menu on the right. The option menu permits to active the hand gesture interactions (zoom, etc.), to activate the stick to line feature, to clear the canvas and to open the settings window

The settings window enable to:

- Adjust volume
- Adjust playback speed
- Enable/disable loop playback
- Smoothen strokes
- Display debug information
- Export/import drawing in JSON format

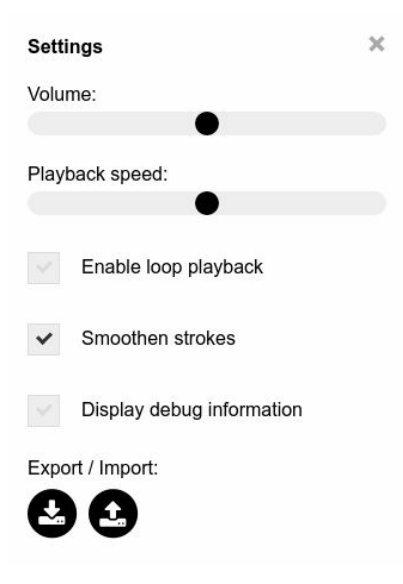

**Figure 2-4:** The setting menu permits to adjust the volume and playback speed, to enable/disable loop playback, to (de-)activate stroke smoothing, to display debug information and to import/export the drawing in JSON format

### <span id="page-8-0"></span>**2.2.3. Visualization panel**

Anytime sound is produce, it can be visualized in the visualization panel on the right. The visualization panel includes three views:

- A waveform view
- A Fourier transform view
- A spectrogram view

The visualization panel can be hidden by clicking on the arrow at the bottom right, and can be opened in an external window by clicking on them.

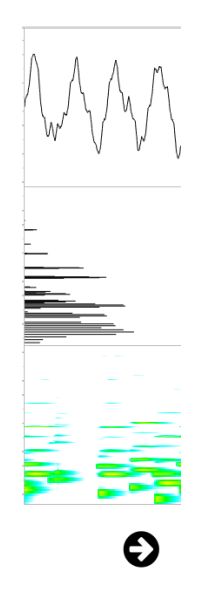

**Figure 2-5:** The visualization panel include three different views: a waveform, a Fourier transform and a spectrogram. The visualization panel can be hidden by clicking on the arrow on the bottom right, and can be opened in an external window by clicking directly on the view